## *Action Steps*

ServicePoint allows you to add action steps for Case Plans.

1. Locate the [Goal](http://sp5help.bowmansystems.com/ServicePoint5_Help/512x/ServicePoint_Help/WordDocuments/addinggoalstocaseplans.htm) to which you would like to add an action step. (See Figure 122)

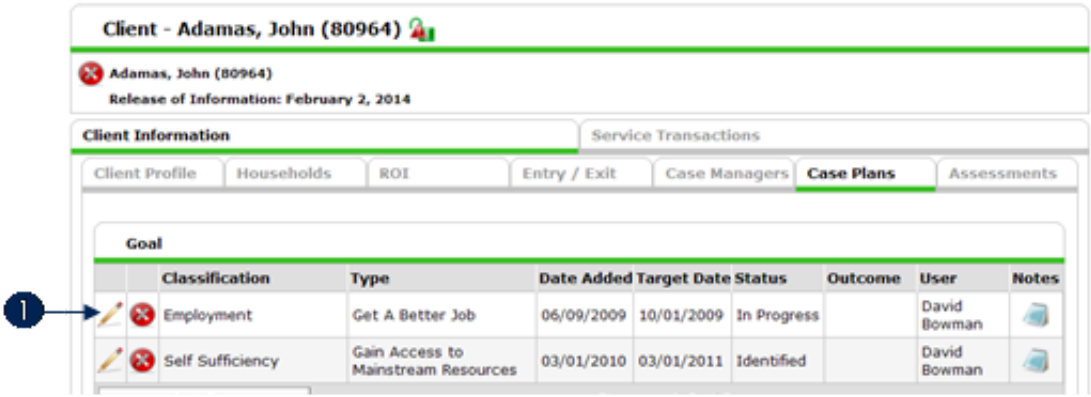

2. Click the Edit icon next to the Goal. (1) The Goal will open. Scroll down to see the Action Steps (See Figure 1-23)

|    | Action Steps Planned |                    |        |         |  |  |  |
|----|----------------------|--------------------|--------|---------|--|--|--|
|    | <b>Action Step</b>   | <b>Target Date</b> | Status | Outcome |  |  |  |
| o- | Add Action Step      | No matches.        |        |         |  |  |  |

Figure 1-23

3. Click Add Action Step. (1) The Action Steps Planned window will display. (See Figure 124)

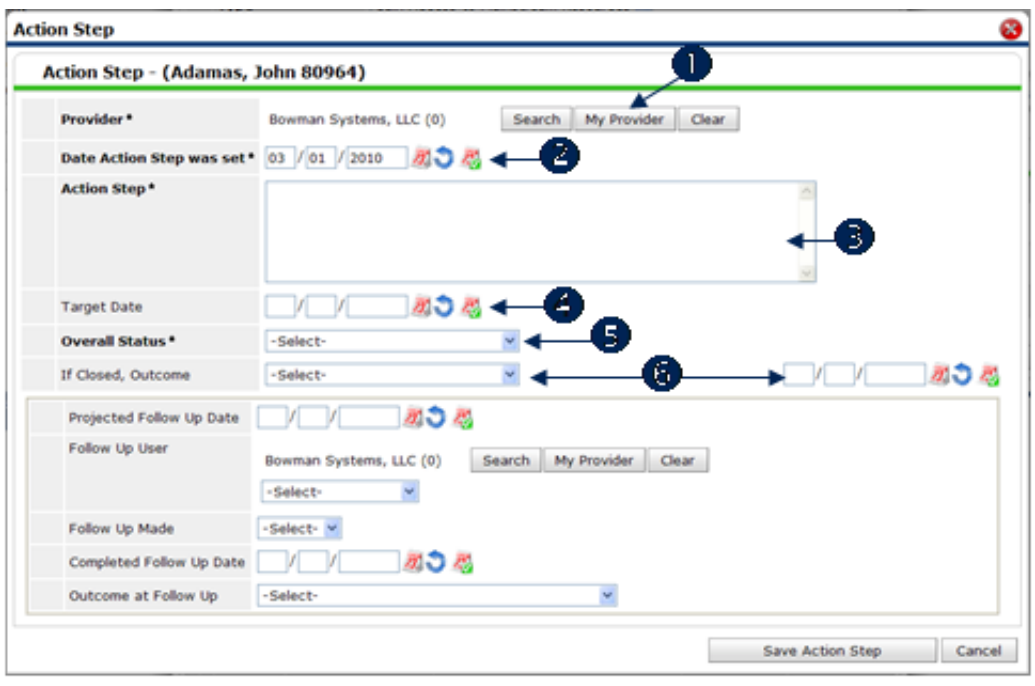

Figure 1-24

- 4. Complete each field in the action step section:
	- a: By default, the Provider associated with the action step will display; however, the provider can be changed by clicking Search or My Provider. (1)
	- b: Enter the Date Action Step was Set in  $mm/dd/yyyy$  format or use one of the date auto-fill icons. (2) By default it will be set to the current date.
	- c: Describe the step in the Action Step text box.  $(3)$
	- d: Enter the date by which the action step should be completed in the Target Date field or use one of the auto-fill icons. (4) This must be entered in  $mm/dd/yyyy$  format.
	- e: Select the Overall Status of the action step from the picklist provided. (5)
	- f: If Closed, Outcome: there may be a possibility that the case plan is entered and the goal may be met on the same day and it is being entered in one step. If so, select the outcome and date of outcome. (6)
- 5. Complete each field in the follow up section: (See Figure 125)

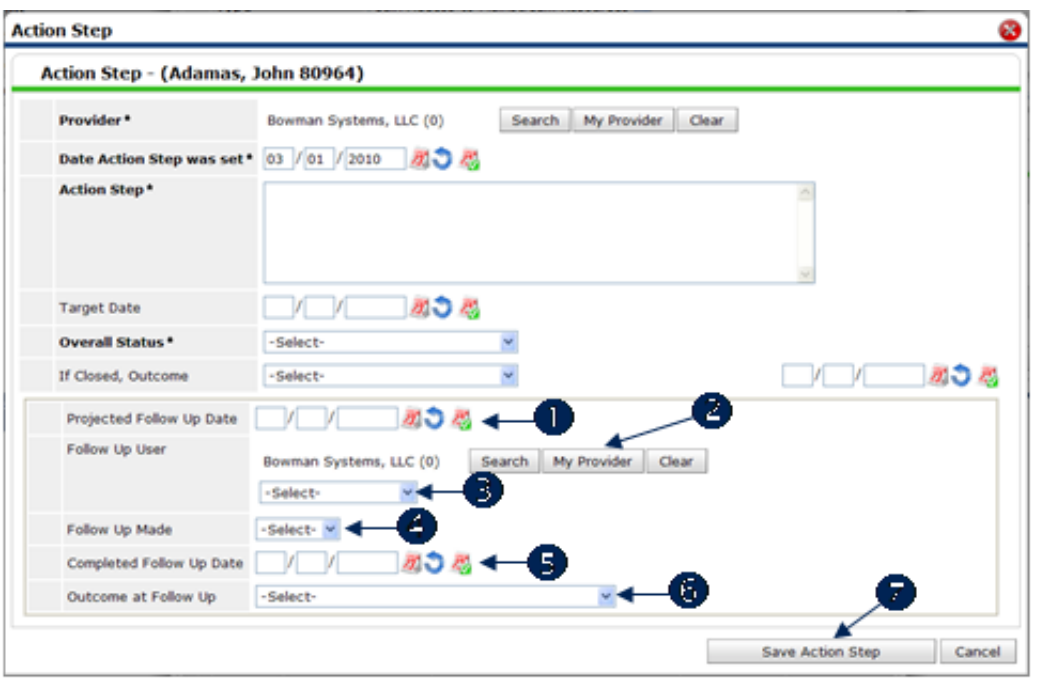

- g: Projected Followup Date: If there will be a follow-up on this action step, enter the date you anticipate the follow-up will take place or select from one of the auto-fill icons.  $(1)$  The date must be in the mm/dd/yyyy format.
- h: Follow Up User: This is the user who is assigned to follow up with the client. A picklist of available users appears based on the provider. Click My Provider to select your default provider for which the user list will be associated (or click Search to find another provider). (2) Select the user from the pick list. (3)
- i: Follow Up Made: Select the status from the picklist. (4)
- j: Completed Follow Up Date: Enter the date the follow-up was completed or select from one of the auto-fill icons. (5) The date must be in the mm/dd/yyyy format.
- k: Outcome at Follow Up: Select from the options in the picklist. (6)
- 6. Click Save Action Step. (7) The Action Step Data window will close. The Action Step screen will refresh and display the action step details in the Action Steps Planned section. (See Figure 125)

| <b>Action Steps Planned</b> |  |                    |                           |            |         |  |  |  |
|-----------------------------|--|--------------------|---------------------------|------------|---------|--|--|--|
|                             |  | <b>Action Step</b> | <b>Target Date Status</b> |            | Outcome |  |  |  |
|                             |  | Complete training  | 03/31/2010                | Identified |         |  |  |  |
| Add Action Step             |  |                    | Showing 1-1 of 1          |            |         |  |  |  |

Figure 1-25